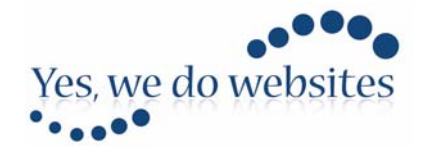

#### **Add a Match day Score as a Junior Team Manager.**

To add a match day score you must already be registered as a Junior Team Manager – if you have not already done so go to http://surreyrugby.co.uk/manager-registration/

### **Understanding how the Junior Leagues are organised**

All the Junior leagues are organised into 'Rounds'.

You can tell which 'Round' of the competition a particular game is in by looking at the Fixtures Calendar for your league

Navigate to the fixtures Calendar from the league Table

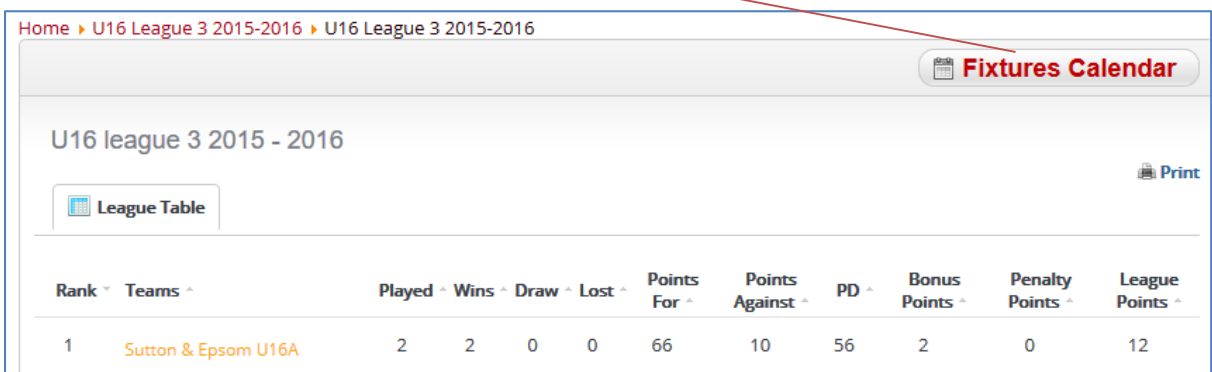

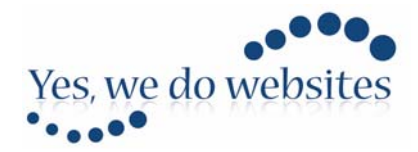

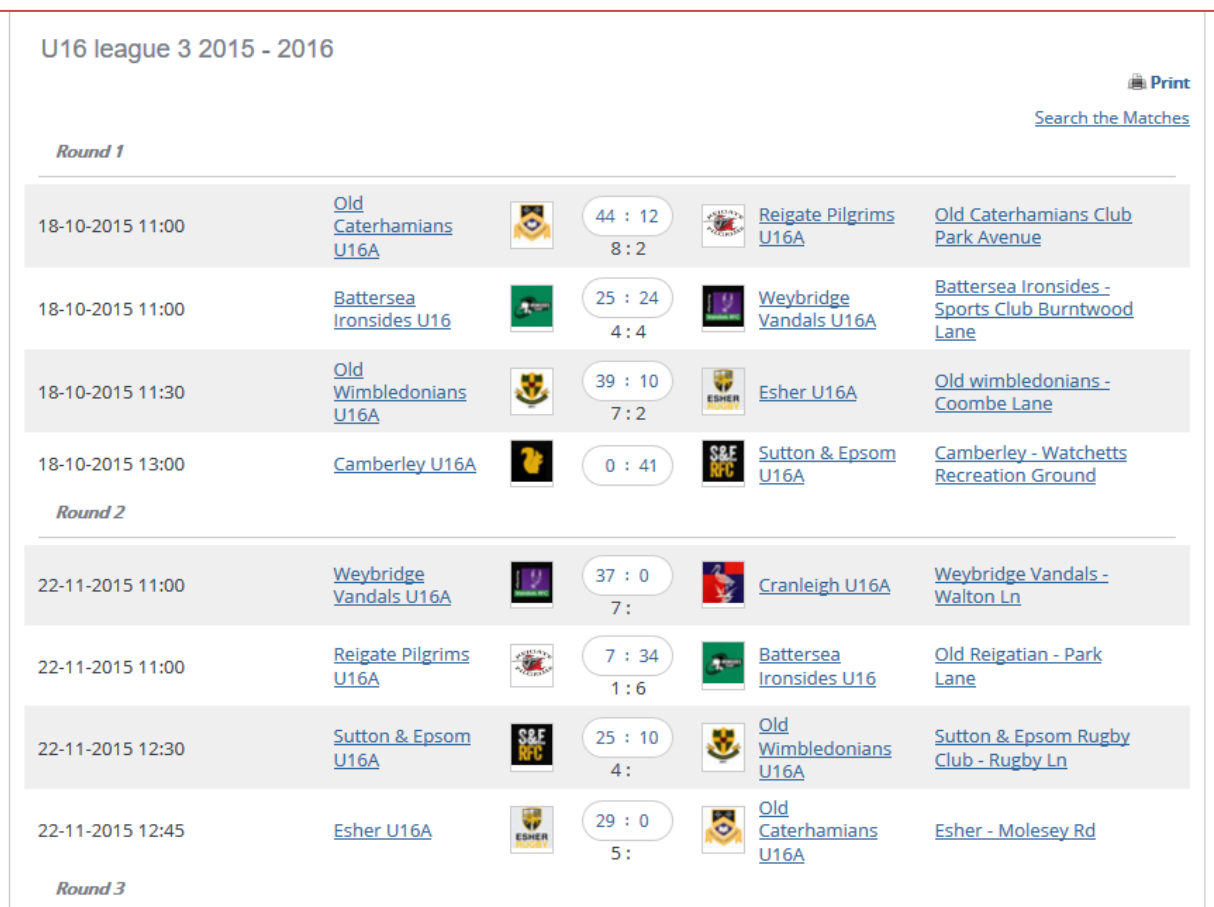

Now you can see the rounds and the games that belong to them

So when preparing to post your score make sure you know which round of the competition the game was played in.

# *To record your score - Login as a Junior Team Manager*

Log in to the site. Go to www.surreyrugby.co.uk. There is a login button on the header of the site

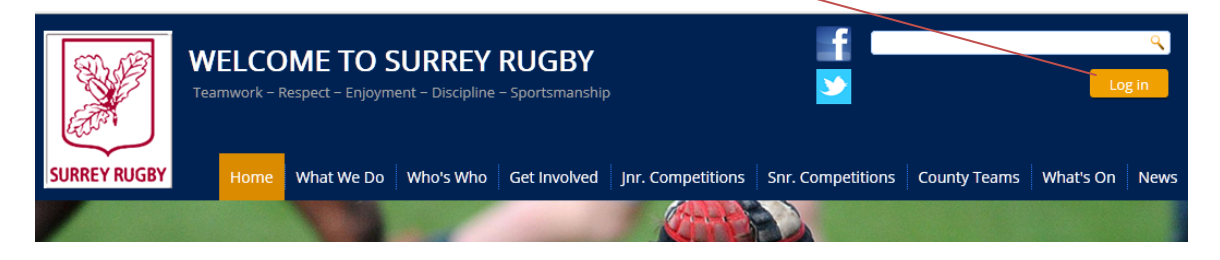

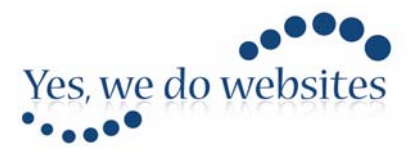

Login using the username and password you set up when you registered as a Junior Team Manager

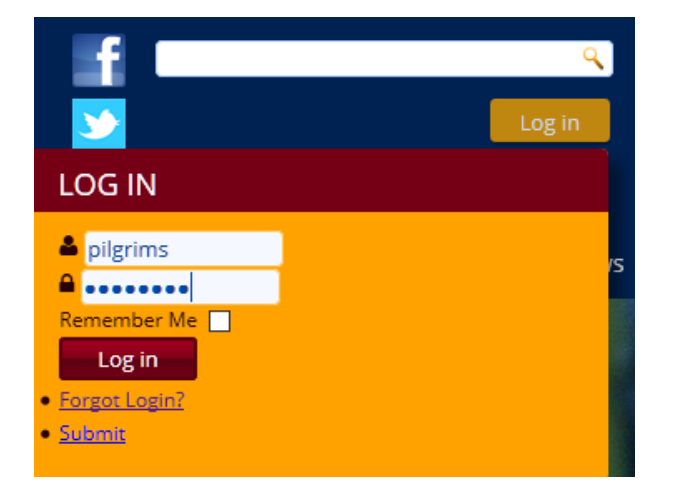

*Go to the Junior Competitions Page and choose the relevant league* 

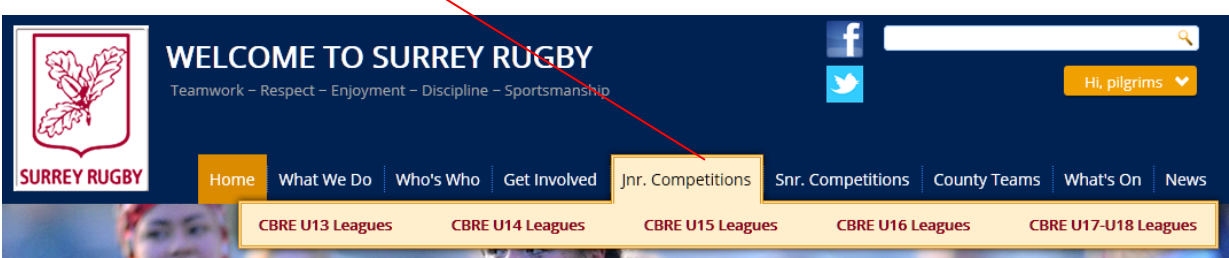

Click the Link for the relevant team

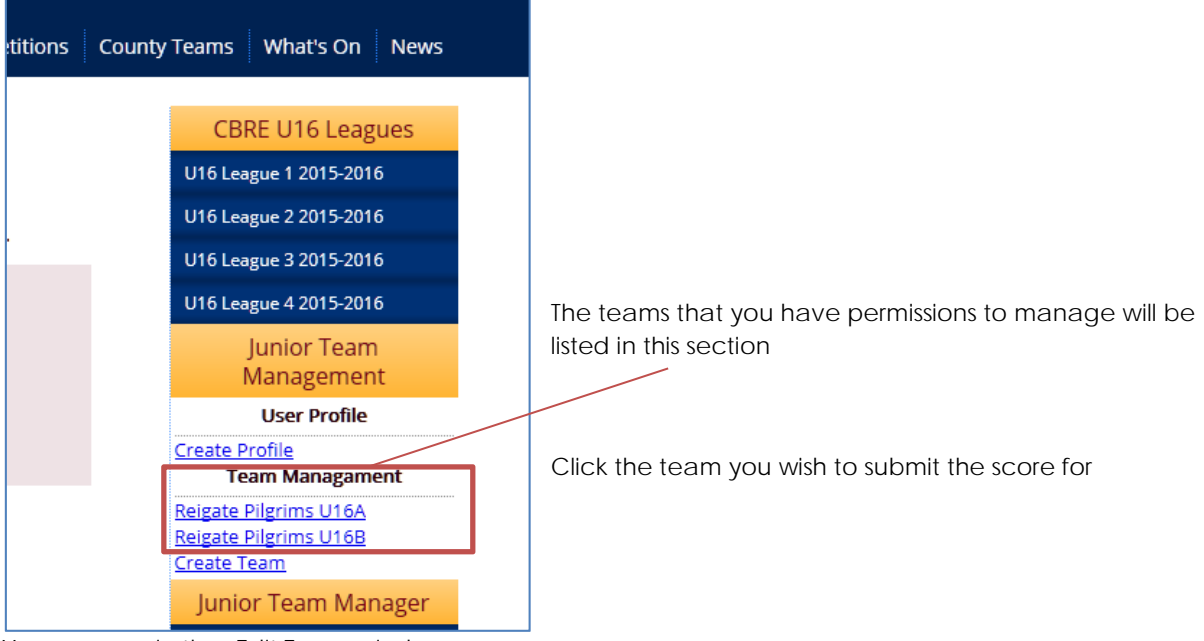

You are now in the 'Edit Team window.

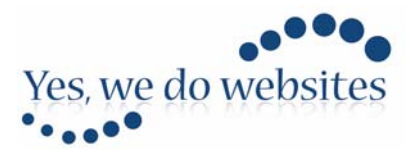

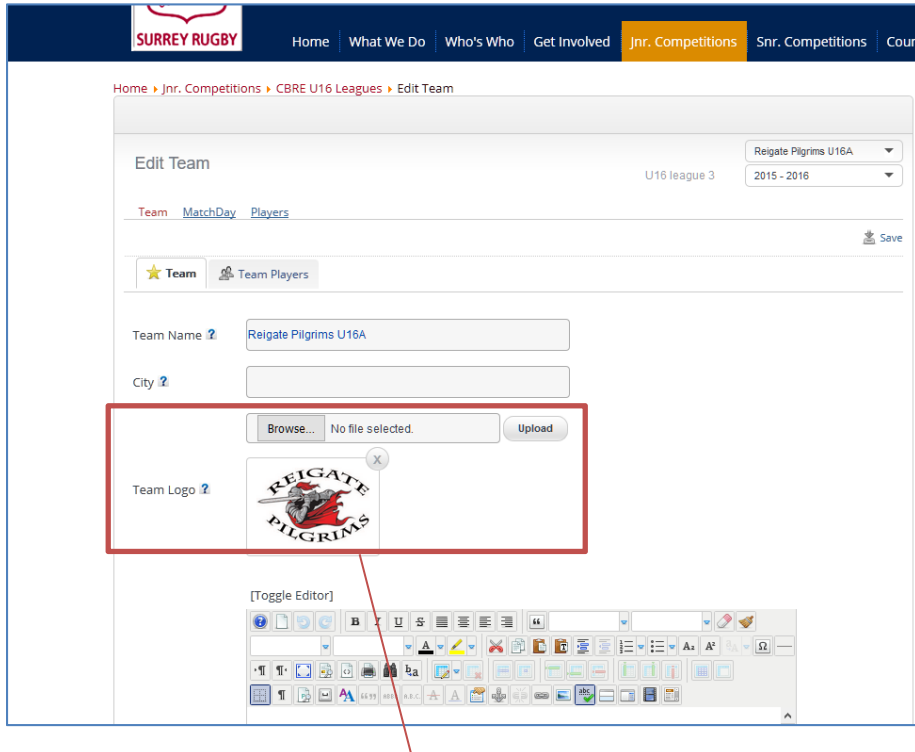

You can update your team logo here

*Submit a score.* 

To submit your team's score click on Match Day.

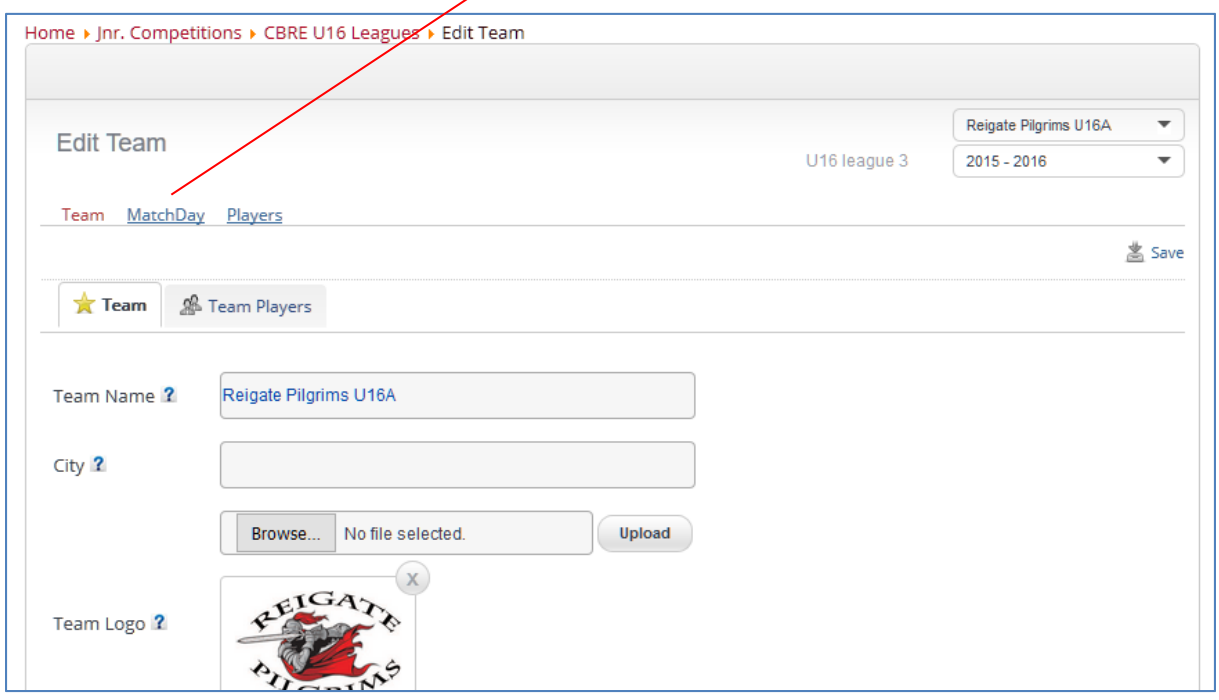

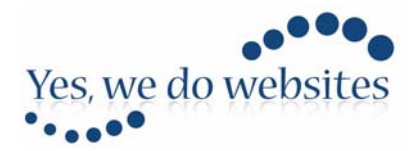

In Match Day navigate to the round in which the match was played.

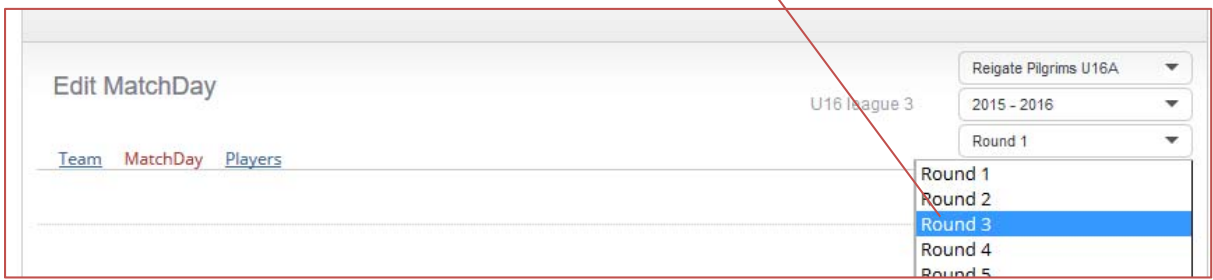

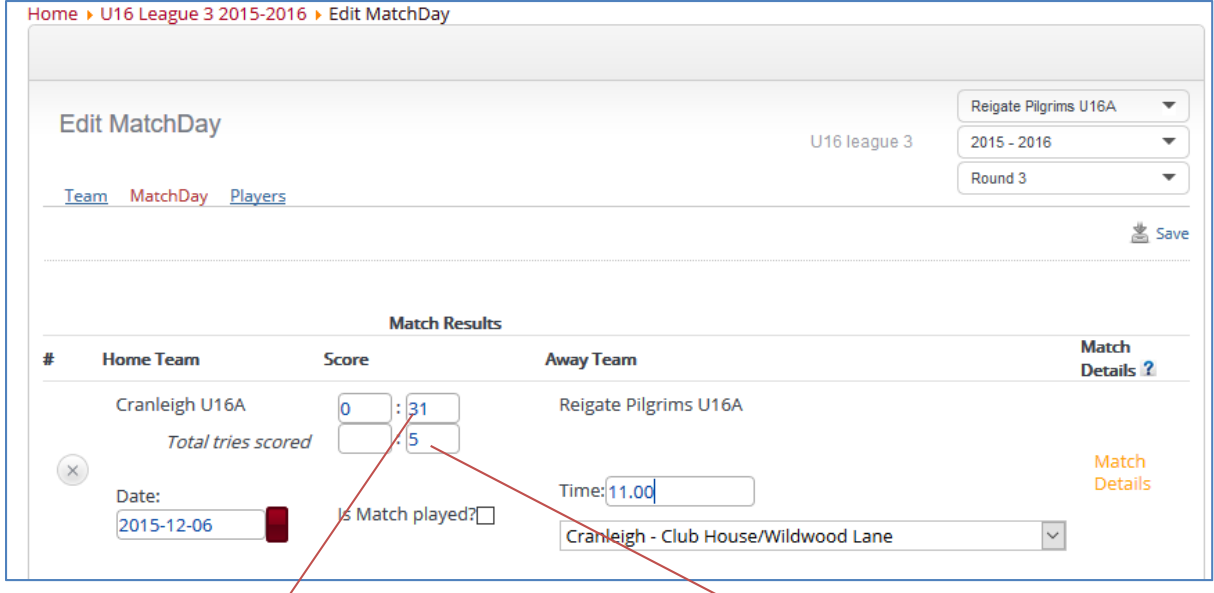

Enter your team's match points score and then the number of tries scored.

YOU CAN ONLY ENTER THE SCORE FOR YOUR TEAM, IT IS UP TO YOUR OPPOSITION TO PROVIDE THEIR OWN **MATCH SCORE** 

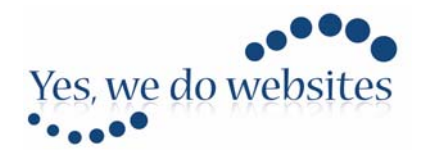

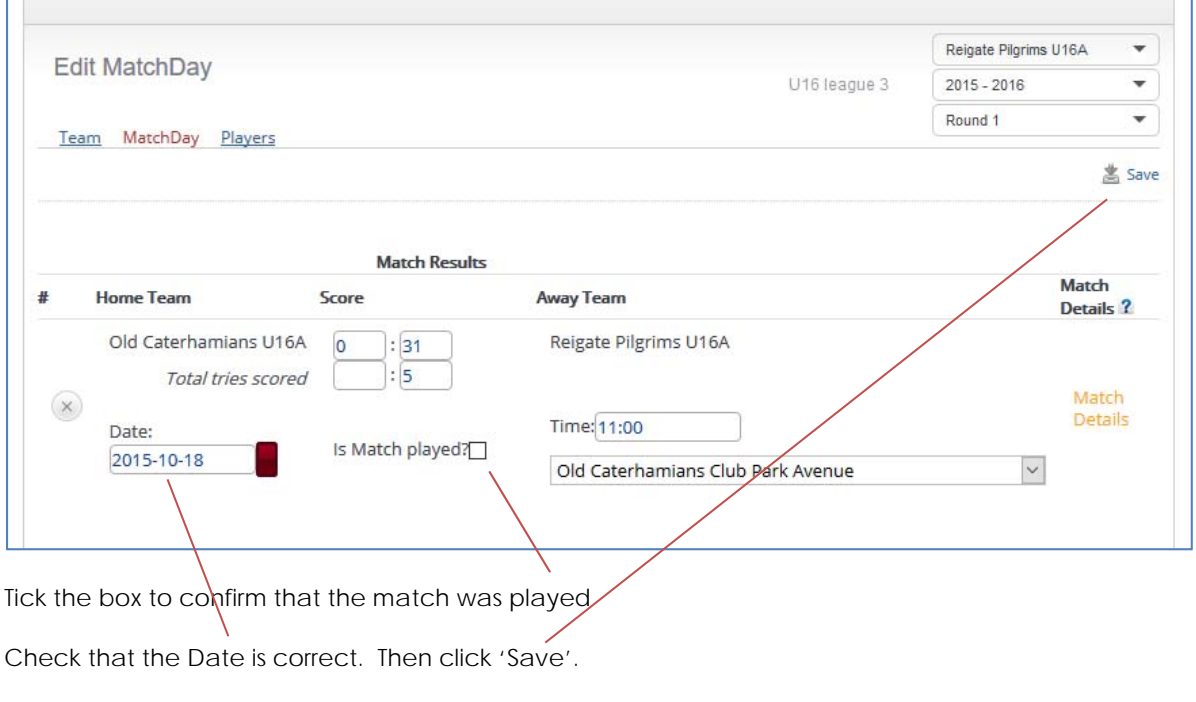

### *Match Drawn*

In the event of a nil all draw, simply add '0' to your score and confirm the game was played – click Save.

#### *Walkovers*

If you have been awarded a walkover result for a match simply register the result as 20 points to you. 0 tries obviously. The team giving the walkover should not enter any result at all. This will then award the 'winning' team five league points and as the awarding side don't get to put in a score they are not awarded any points.

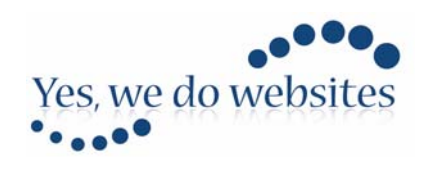

## *Scrums*

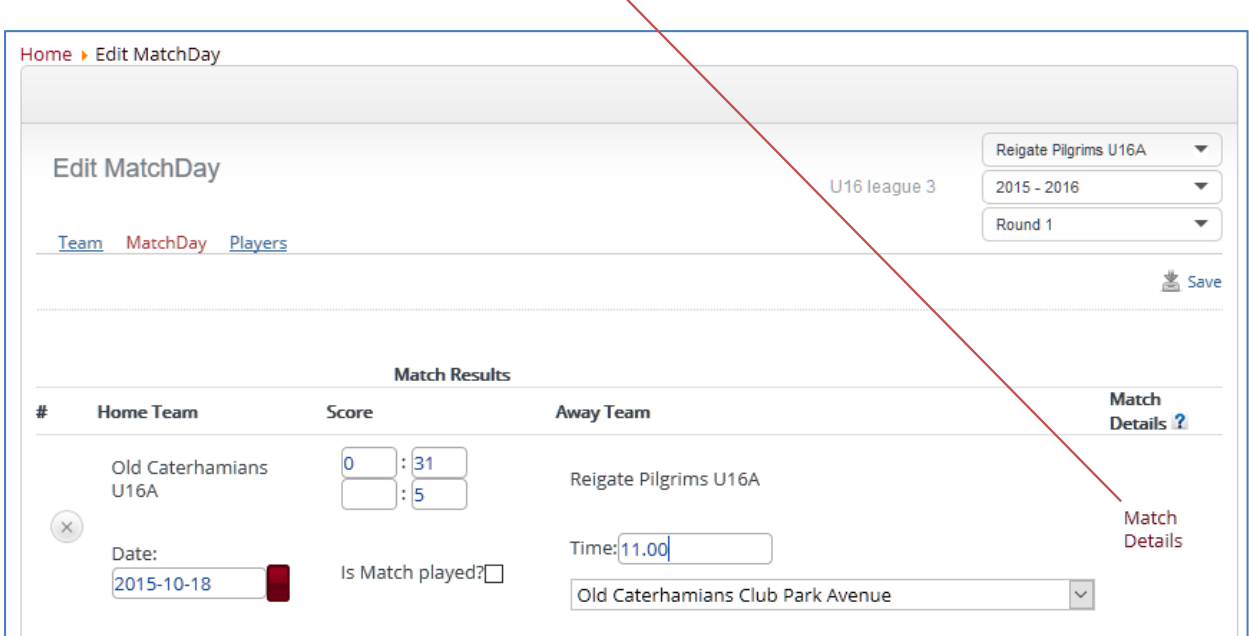

If the scrums were uncontested then click on 'Match Details'.

Click this radio button

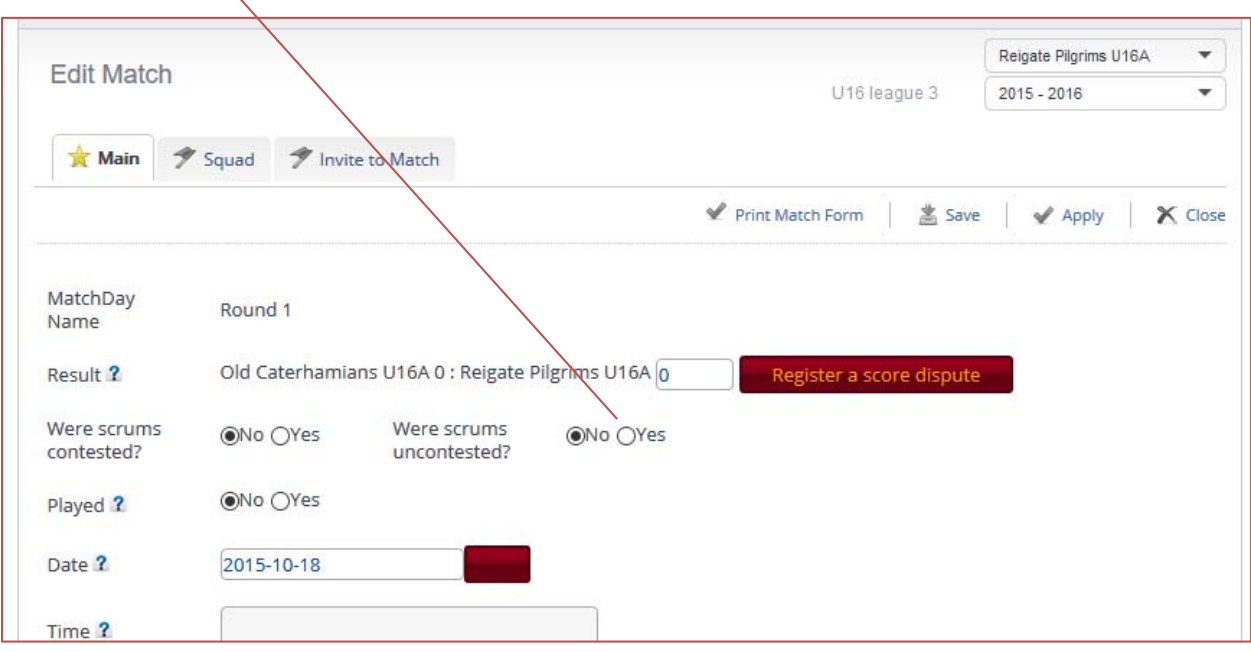

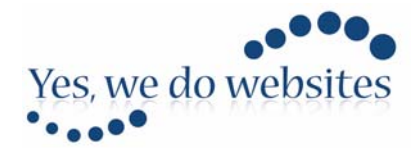

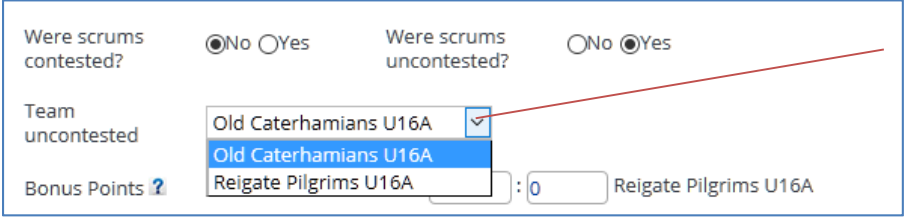

That will then open a dialog box allowing you to choose which team requested that the scrums were uncontested.

Make your choice and click Save

That's all there is to it.

If you now check the League Table by clicking on the menu link you'll see that the League Table has been updated and currently records a 31 – 0 victory – this will of course be updated when Old Caterhamians enter their score – it was a close fought affair last season – I am sure it will be again!

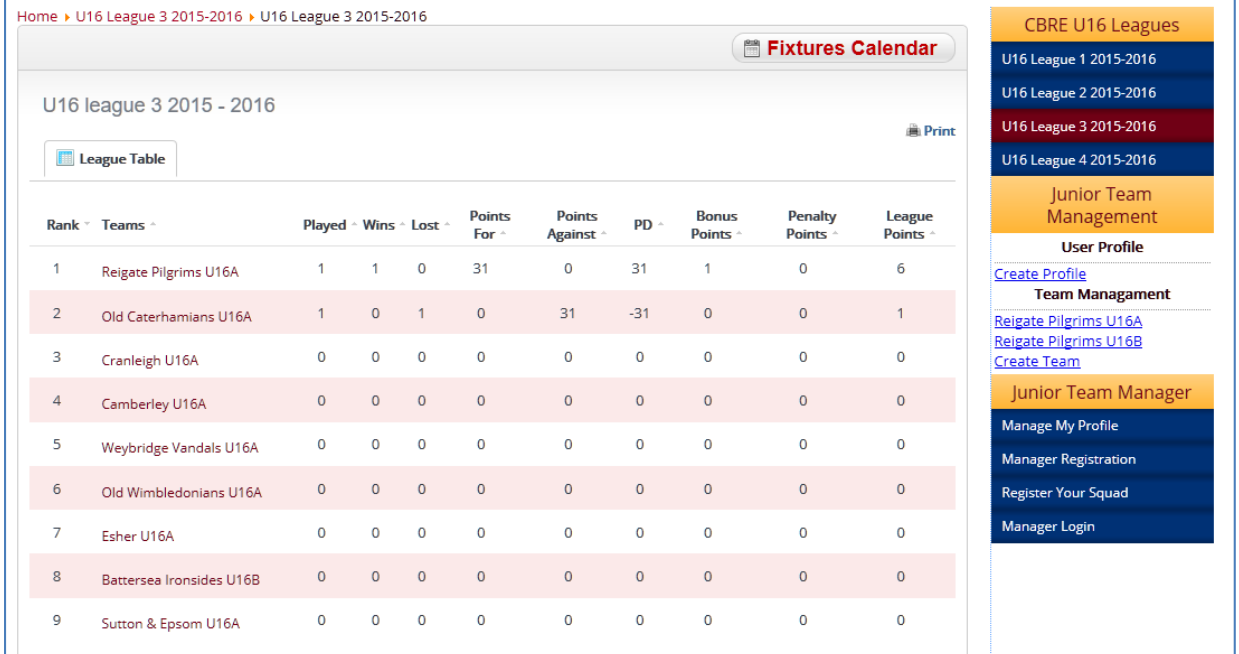

# The fixtures Calendar has also been updated

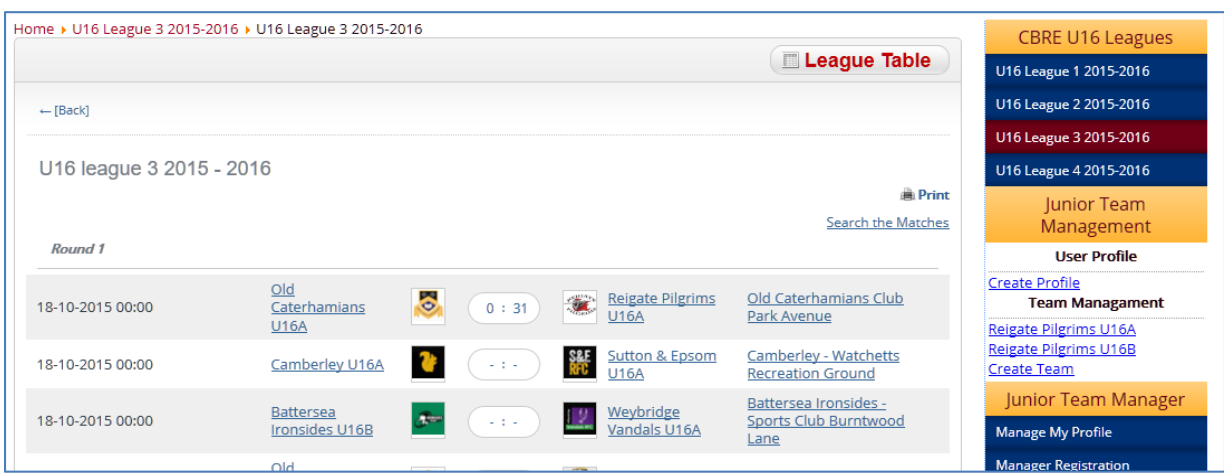

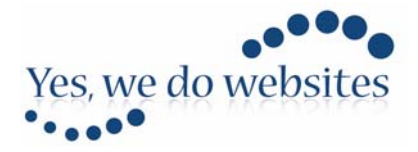

### *Match Score Disputes*

In the event that the recorded score is not as agreed at the time of the match then you can register a score dispute by navigating back to the Match Details button

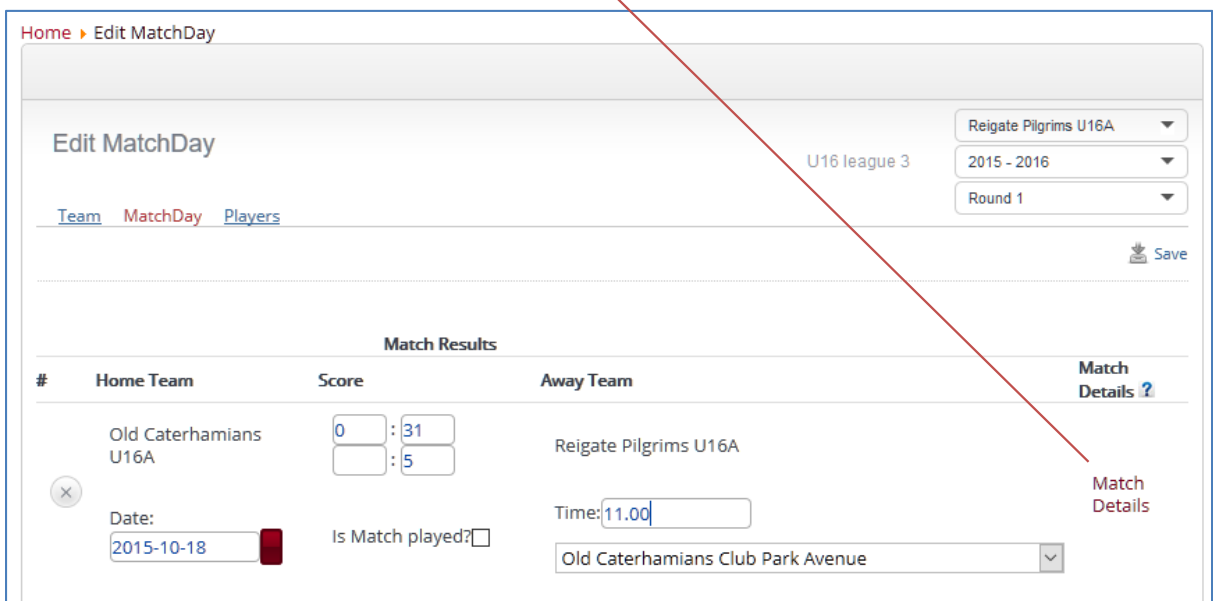

Then click the 'Register a Score Dispute' button

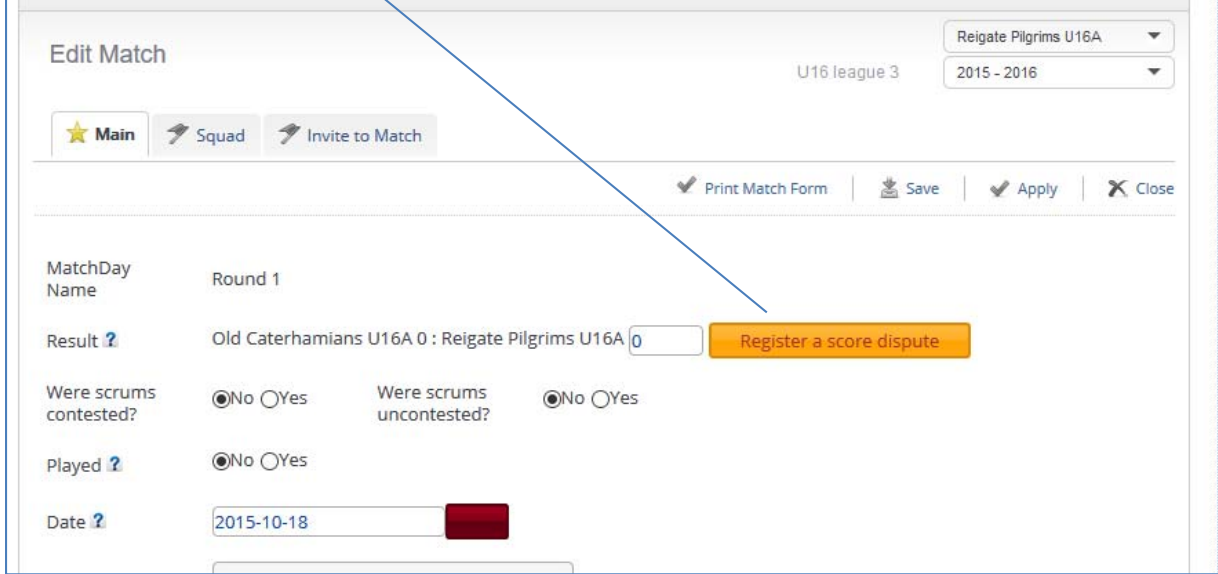

That will then open a form where you can record the details of your dispute. This will then be sent to the Junior Chair who will initiate an investigation of the circumstances and resolve the matter.